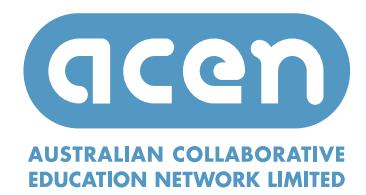

# Participating in an ACEN Webinar

The web-conferencing platform used is Blackboard Collaborate, which allows for a range of interactions (e.g. use of microphone, whiteboard, chat, feedback with emoticons, polling and web tour).

You will need:

- a computer (PC or Mac)
- a stable internet connection
- a headset with microphone

### Step 1: Install Blackboard Collaborate Launcher

*If you haven't used Collaborate before, we recommend you do prepare the day before the webinar. The virtual room will be open for you to access at anytime as a participant.* 

#### **Windows computer**

- Download Collaborate Launcher from here.
- Open the Launcher from the browser downloads folder when completed.
- Click **Next** to run the Setup Wizard and finally **Install**.
- This will install the Windows Launcher and add it to the Start Menu.

#### **Mac computer**

- Download Collaborate Launcher from here.
- Open the installer file BlackboardCollaborateLauncher-Mac.zip once fully downloaded. Unzip the file to install the launcher:
- Safari automatically unzips the file and installs the launcher. No further action is required.
- Firefox and Chrome open the .zip file in your Downloads folder to unzip and install the launcher.

Note that it is possible to participate via a compatible Apple iOS device or Android device. You'll need to first download the app and then use the URL link shown below (read instructions here).

### Step 2: Click the participant link below to join the webinar session

#### **http://tinyurl.com/acen-webinar**

You will be prompted to enter your name. Please include your full name and your institution or organization. (e.g. Judith Smith QUT)

NB: The moderators will join the session 30 minutes before the start of webinar.

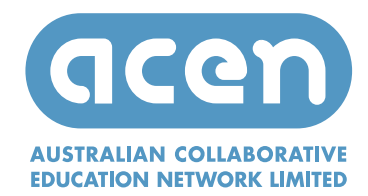

## Once you have joined the webinar

You may be automatically prompted to set your **Internet Connection Speed**.

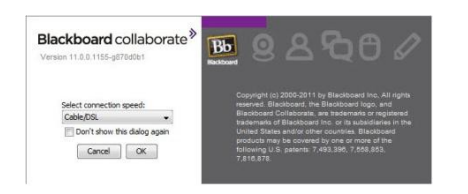

Complete the **Audio Setup Wizard** under 'Tools' to set your headset and microphone levels.

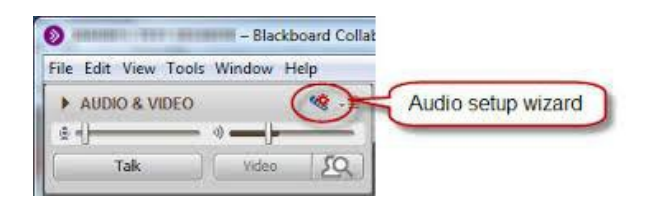

Use **Chat** to send text message to other participants and the moderator during the session.

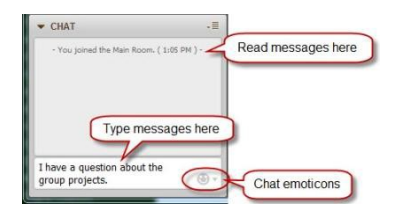

Remember that running other applications on your computer can slow your connection to the session.

#### Bb Collaborate guides

- View this Participant Orientation video (6:55 minutes) for an introduction on how to use Blackboard Collaborate.
- Access Participant Tipsheets to learn more.

### Support

If you have any queries or technical issues, feel welcome to contact: ithelpdesk@qut.edu.au or +61 (0)7 3138 4000

Looking forward to you joining the webinar!